# **MAKE YOUR OWN DIGITAL PHOTO STORY IN MICROSOFT PHOTO STORY 3**

In this tutorial, you will learn how to create your own digital photo story using Microsoft Photo Story 3. Photo Story 3 is a fantastic, free program that is used widely in Early Phase classrooms throughout Queensland and beyond.

It is great to use because it is easy to learn and because it has a 'wizard' style set up which means it takes you step-bystep through the tasks you need to complete to create your story. Photo Story is so easy to use that within minutes of being introduced to Photo Story, most

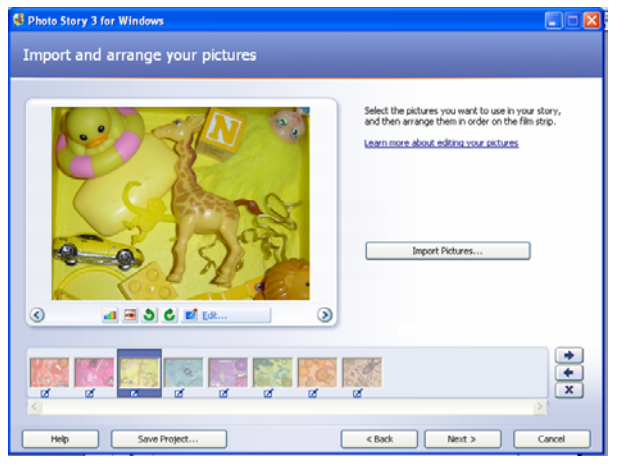

Early Phase students and teachers are creating their first Photo Story masterpiece!

# **What you will need to complete this tutorial**

To complete this tutorial, you'll need to have some digital or scanned photographs in a folder on your computer, a microphone and a copy of Photo Story 3 installed. Photo Story 3 is a free application that works with Windows XP and Vista. You can download it for free from the Microsoft website at:

Microsoft Photo Story 3 Download Page http://www.microsoft.com/photostory

# **Using Photo Story in the Early Phase**

Here are some great ideas for using photo story with Early Phase learners.

- Use Photo Story as part of sequencing activities. Students can reorder photos into the correct sequence and then add text and narration to make the sequence of photos into an living book.
	- Take photographs of the patterns or other creations students make during maths rotations. At the end of the rotation, undertake a joint construction of a photo story as a class, with students recording a narration about their work.
- Create a class alphabet photo story. Assign each student a letter of the alphabet and have them take a photograph of something beginning with that letter. Each student can then create their own narration and text to accompany their photo.
- Take digital photographs of collages of different objects. Students can then compile them into their own 'I-Spy' style photo story. This activity can be turned into a sorting or classification activity by asking students to create collages that contain objects of a certain type.
- Students can create their own instructional photo stories. These could be about how to make a puppet, how to follow a recipe or the steps in a science activity.

Take a moment to brainstorm other ways you could use Photo Story 3 in your early phase classroom. When you're ready, move on to the next page to learn how it works.

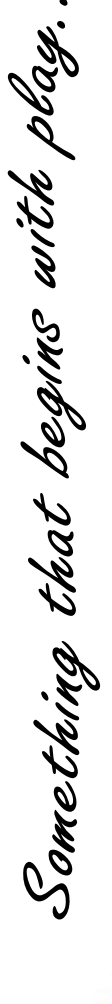

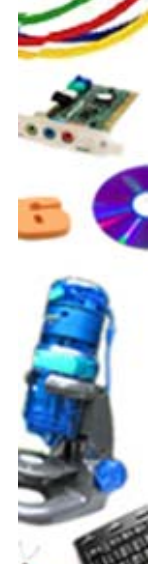

## **Beginning your adventure with Photo Story 3**

# **Step 1 - Getting Started**

When you open Photo Story, you will see the screen shown here. At this point, you are asked to select an option.

Select **Begin a New Story**. Click the **Next** button to move on to the next step.

Something that begins with play.

### **Step 2 - Importing and arranging your pictures.**

In this step, click on the **Import Pictures** button and locate the images on your computer that you wish to use as part of your Photo Story. Note that you can import more than one photo at a time. To do this, hold down the **Ctrl** key on your keyboard and click on the images you wish to import. Press OK.

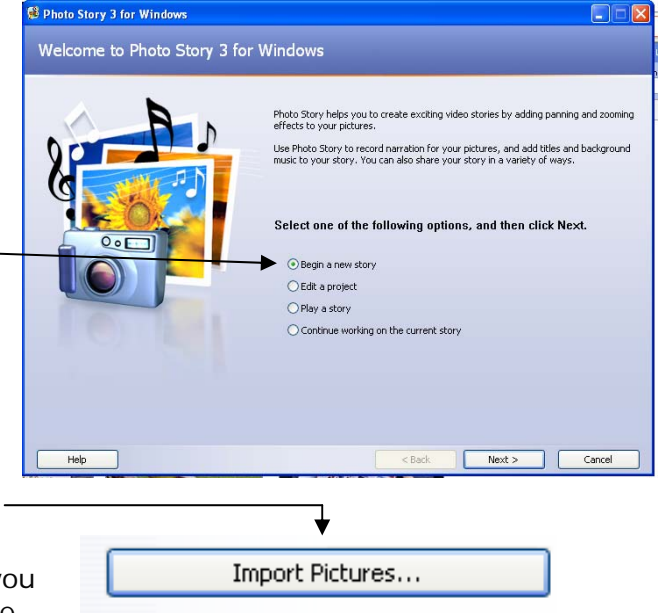

Your photos will appear in the timeline below (shown here). By interacting with the photos on your timeline, you can:

- **reorder your images** by clicking and dragging them into different places or by selecting an image and using the arrows to move them forward or backwards.
- **delete your images** by clicking on the image and pressing the **X** button.

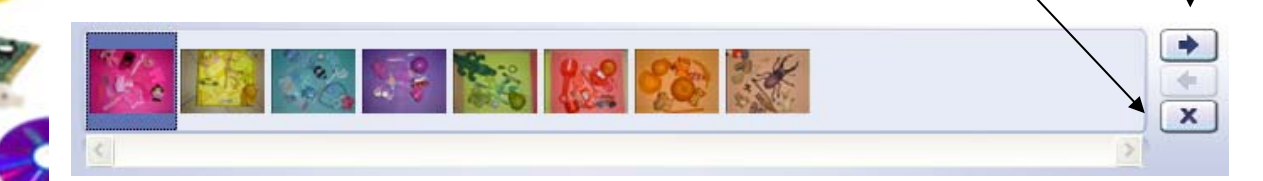

As part of this step in the Photo Story wizard, you can enhance or edit your photographs.

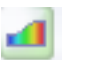

 **Correct Colour Levels** by selecting this button.

 **Remove Red Eye** by selecting this button.

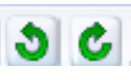

 $\mathbb{Z}^2$  Edit ...

 **Rotate the photo** by clicking on these buttons.

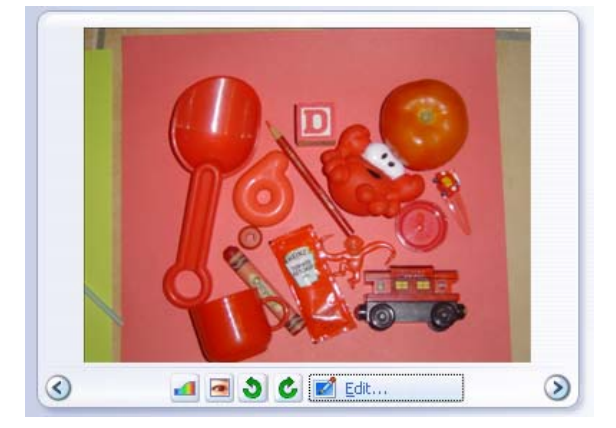

 **Edit the photo** by cropping it, fixing the colour or adding effects when you select this button and enter the Editing Window.

**Interactive Learning in the Early Phase — www.earlyphaseicts.com Tutorial by Kristine Kopelke—Email kkope1@eq.edu.au - Page 2 of 7** 

# **Editing Photos**

When you select the **Edit** button, you are taken into the **Edit Pictures** window of Photo Story. You will at first see that you are now in a part of Photo Story where you can rotate and crop your photos. Note that this window has three

Rotate and Crop Auto Fix Add Effect

tabs at the top. They are Rotate and Crop, Auto Fix and Add Effect.

Select each of the tabs at the top and explore the features in each section.

- **How to crop an image**
- 1. Ensure the Rotate and Crop tab is selected at the top.
- 2. Select the Crop option
- 3. Resize the box that appears using the small squares (handles) that appear on the

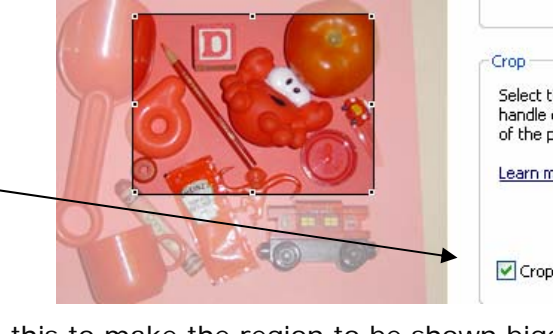

 edge of the box. You can use this to make the region to be shown bigger or smaller. You can also drag the box around to select the part you want to show in the photo story.

4. Ensure you select save to ensure the crop is saved for use in your story.

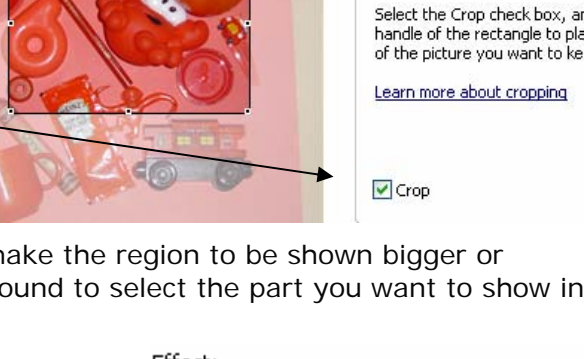

**Edit Pictures** 

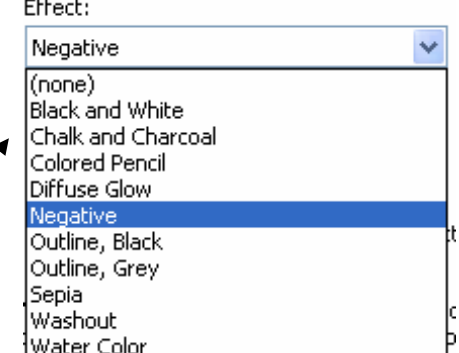

• **How to add an effect**

- 1. Ensure that the Add Effect tab at the top is selected.
- 2. Select the effect you want.
- 3. Ensure you select save to ensure the effect is saved with your photo.

Once you have imported, arranged and edited all of your photos, select next to move on to the next step. Note that you can select back at anytime in Microsoft Photo Story to import or remove photos.

# **Step 3 - Adding text**

Adding text is simple in Microsoft Photo Story. Follow these steps.

- 1. Select the photo you wish to add text to.
- **Ded**
- 2. Enter the text in the text box provided to the right of the photo (shown here).
- 3. Use the A button to choose the font, type and colour for your text. Click on the align text buttons until you have the text in the spot you want.
- 4. Select save and repeat this process for each photo you wish to add text to.
- 5. Select the next button to move onto the next step.

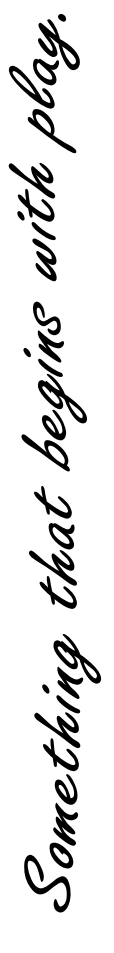

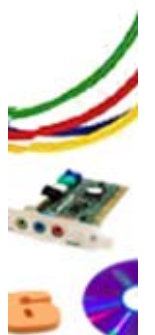

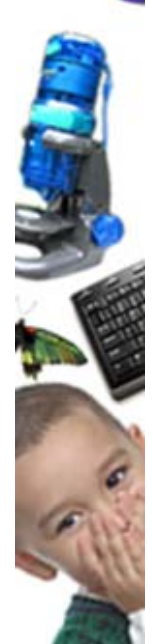

# **Step 4. Narrate your pictures and customize motion**

One of the best things about Photo Story 3 is just how easy it is to add sound to your photo stories. Photo story even includes a text box where you can write down the words you want to say so that you can just read them when you record your narration.

### To record your narration:

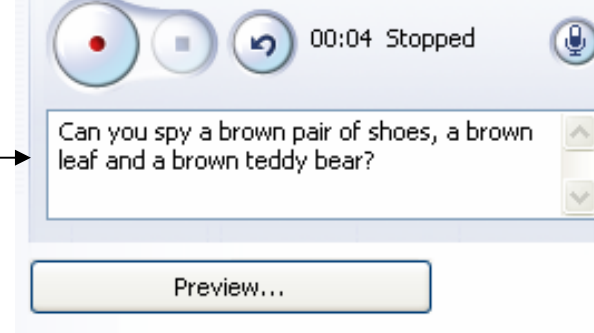

**Photo Story 3 for Windows Preview** 

- 1. Plug in your microphone.
- 2. Select the red circle button to begin recording and the black square button to stop recording. If you make a mistake, select the undo button (back arrow) and then Preview... being your narration again.
- 3. Press the preview button to see what your story looks like with the narration. If you are happy with it, simply move on to adding narration to the rest of your photos. If not, select the undo key and record it again.

# **Customising Motion**

Photo Story 3 also allows you to add interest to your photo story through the use of motion and transitions.

You can select an area of your photo that you want to use as a start position when the photo appears. You can then select an area that will be shown as the end position. For example, for the the right, only the top right corner of the photo will be displayed when the show the whole photo.

Transitions also add interest to your photo story. Photo Story has a large collection of transitions you can use to increase interest as you move from one photo to the next. The screenshot to the right shows the preview of the Circle Outwards transition being applied to the pink and yellow photos.

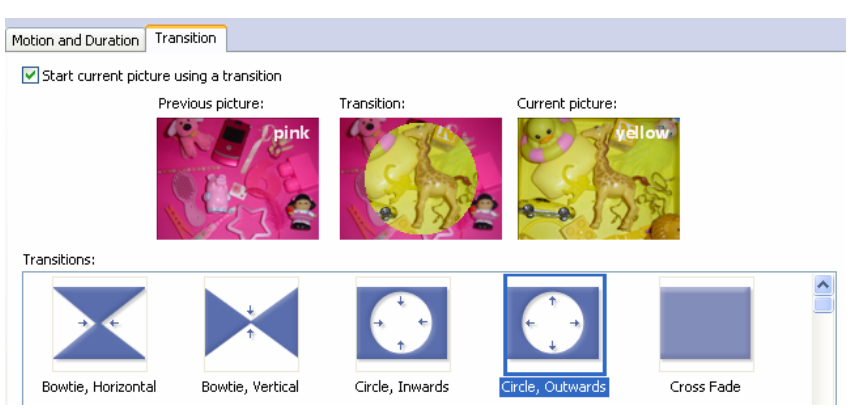

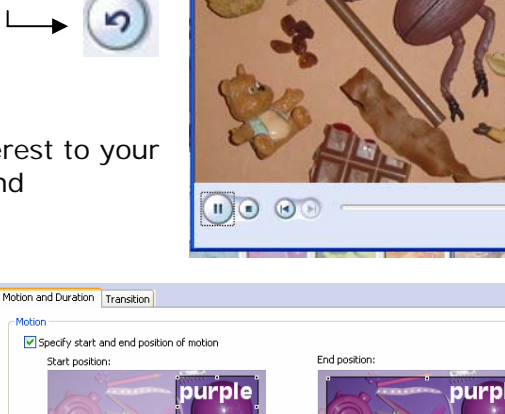

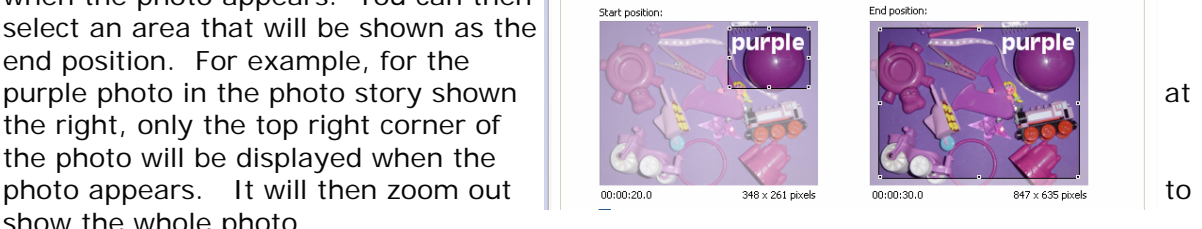

00:00:37.5

**Interactive Learning in the Early Phase — www.earlyphaseicts.com Tutorial by Kristine Kopelke—Email kkope1@eq.edu.au - Page 4 of 7** 

# Something that begins with play.

# **INTERACTIVE LEARNING IN THE EARLY PHASE - DIGITAL STORYTELLING WITH PHOTO STORY**

### To customise motion:

Something that begins with play.

- 1. Select the customise motion button that is located under the main photo in the Narrate your pictures and customise motion step in Photo Story.
- **html** Customize Motion...
- 2. Select the Motion and Duration tab to add motion to your photo story.

**Customize Motion** Motion and Duration Transition

- 3. Select the specify start and end position of motion option.
	- 4. Use the handles at the edge of the photos shown in the start and end position to set up the areas that will be shown when the photo starts and ends.

Motion Specify start and end position of motion Start position: End position: 00:00:30.0 00:00:51.0  $481 \times 361$  pixels  $461 \times 346$  pixels Set start position to be the same as end position of the previous picture

Set end position to be the same as start position

5. Click on the Set duration automatically option if you want Photo Story to determine the time that the photo should be displayed. This will be based on the length of your narration and also the motion / transitions you have used.

 Alternatively, select the number of seconds to display the picture option to control how long your image is displayed. Set duration automatically

- O Number of seconds to display the picture
- 6. Select preview to see what your motion looks like. Press save if you are happy with the motion.

### **Adding Transitions**

To add transitions to your photo story, select the Transition tab from the top of the Customise Motion window.

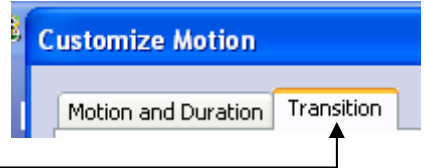

 $21.0$ 

### To add a transition:

Something that begins with play.

- 1. Select the checkbox next to the start current picture using a transition.
- 2. Use the scroll bar next to the transitions to scroll through the collection of transitions you can choose from. Click on any transition to preview it in the middle of the three images displayed. Alternatively, select the preview button to see how it works within the photo story itself.

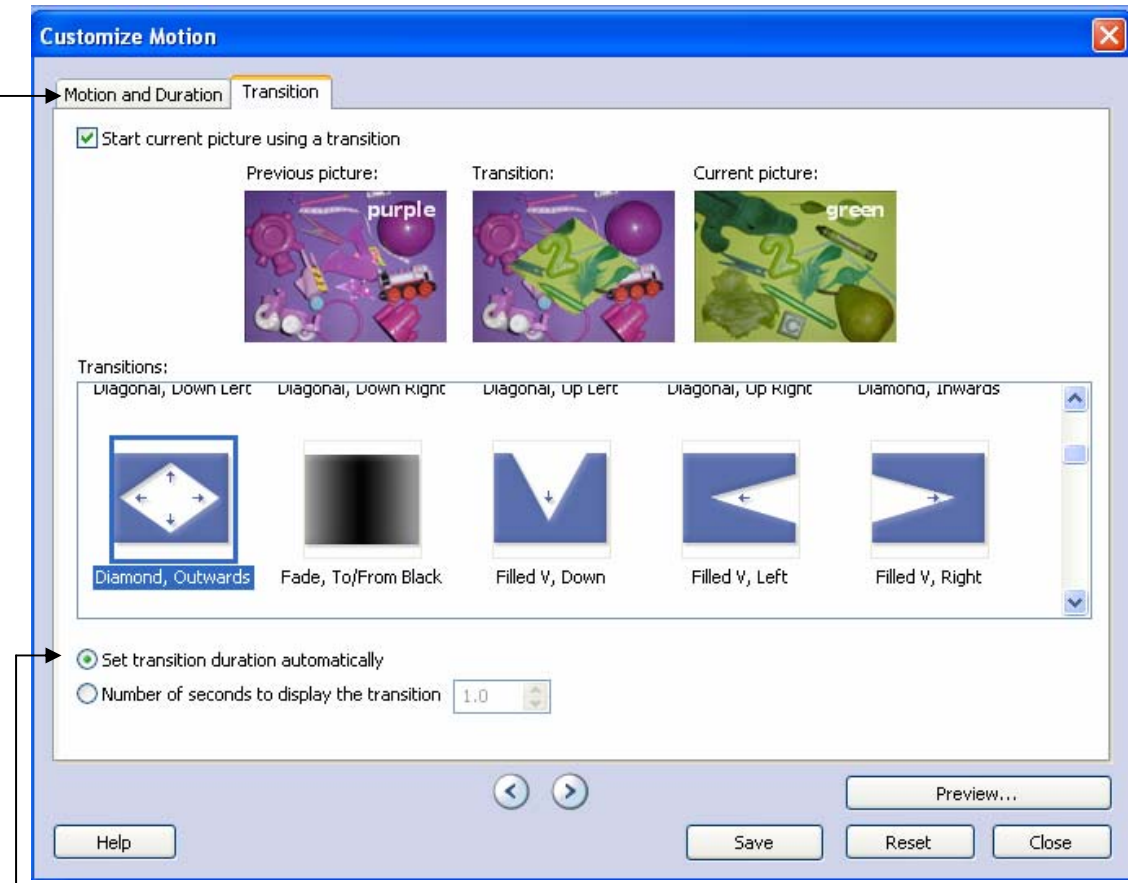

- 3. Once you have selected your transition, select whether the duration of the transition will be automatic or whether you want to set it yourself.
- 4. Select Save and Close once you are happy with the transition.

Repeat this process for any of the photos you wish to add motion or transitions to. Once you are happy, select the next button to move on to the next step.

### **Step 5. Add Background Music**

Another great feature of Photo Story 3 is the ability to add background music to your story. To do this:

- 1. Select the photo where you want the music to start playing.
- 2. If you have an existing music file that you would like to use (in wav, mp3 or wma format), click the Select Music and locate it on your computer. Click ok once you have found it. Alternatively, click the Create Music option to make your own original music in Photo Story.

# **INTERACTIVE LEARNING IN THE EARLY PHASE - DIGITAL STORYTELLING WITH PHOTO STORY**

- 3. If you have selected **Create Music**, the window at the right will appear. Work through the different options until you have created some music that suits your story.
- 4. Select OK and then Preview to view your photo story with the music you have selected.

If you are happy with your photo story, select next to move on to the final step.

Alternatively, select the back button to move through the previous steps and to make any changes you need to make.

# **Step 6. Save and Publish your Photo Story**

You have probably clicked save prior to this point, however it is now time to save your final photo story. When we save our photo story, we save it as two different files. The first is the Photo Story Project file that you can open in Photo Story

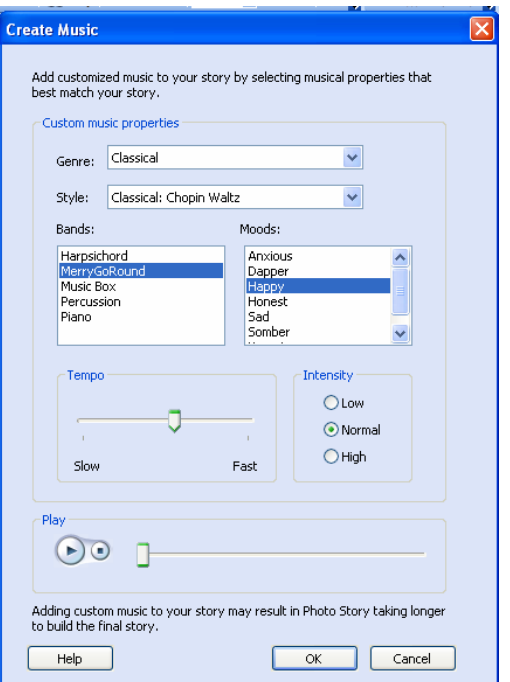

when you want to make changes. The second file is the one that we can share with others. This is usually a WMV (Windows Media Video) format.

### Save a project file

To create a project file, select **Save Project** from the bottom of the Save your story window. Give your project a name and save it in the folder of your choice.

Save Project...

### Save your story to share with others

You have numerous options when it comes to how you can share your photo story with others. You will most likely want to save your story for playback on your computer. To do this select the Save your story for playback on your computer option and then select the Browse button to locate the place on your computer where you want to save

the file. Give your file a name and select save.

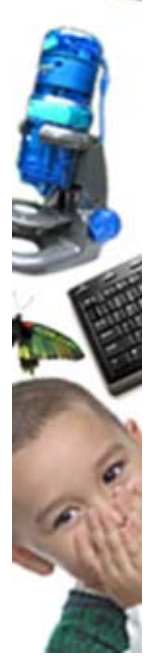

Another great option is to save your photo story to send in an email message. When you select this option, Photo Story automatically makes your file size small to enable it to be attached to an email.

# **YOU DID IT!**

If you've reached this point, you should have a great photo story to share with your students or colleagues. For more great

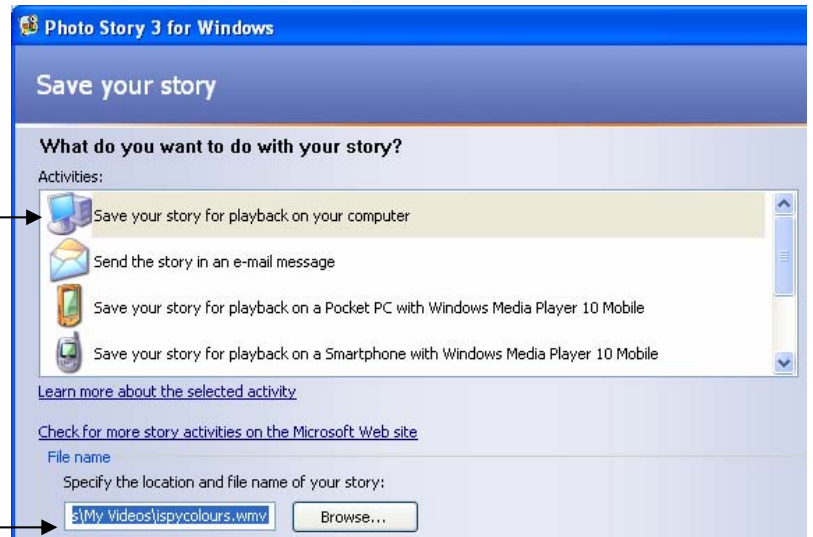

ideas for digital storytelling and Microsoft Photo Story, visit the Interactive Learning in the Early Phase website at www.earlyphaseicts.com.

> **Interactive Learning in the Early Phase — www.earlyphaseicts.com Tutorial by Kristine Kopelke—Email kkope1@eq.edu.au - Page 7 of 7**

Something that begins with play.